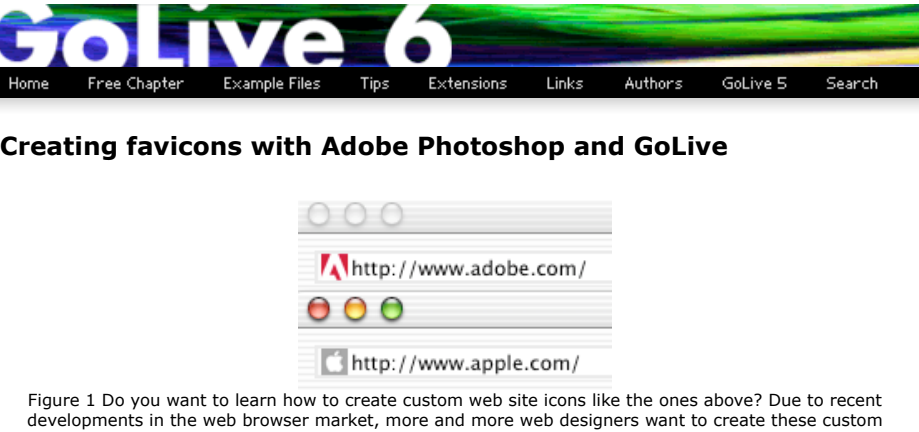

developments in the web browser market, more and more web designers want to create these custom<br>favorites icons called "favicons." Adobe GoLive and Photoshop make it easy to create and manage these<br>custom icons that are us

## **What do you need?**

- 1. Adobe Photoshop <http://www.adobe.com/products/photoshop/main.html> or Photoshop Elements <http://www.adobe.com/products/photoshopel/main.html> to create the graphic for the icon.
- 2. Windows Icon (ICO) file format Photoshop plugin to export the special file format. Download this donationware from Telegraphics <http://www.telegraphics.com.au/sw/> and install the plugin with the included instructions before starting this tutorial.
- 3. Adobe GoLive <http://www.adobe.com/products/golive/main.html> to manage and upload the icon.

## **What are the steps?**

**Step 1: Creating the Photoshop Canvas** The final dimensions of the icon will be 16x16 pixels but working with such a small canvas is pretty tedious. Instead, work at an even multiple of 16 such as 64x64 so that when you resize your artwork to 16x16 pixels the interpolated image will be as clear as possible.

Select **File>New...** and create a new canvas that is 64x64 pixels. The dialog box should look like the one below.

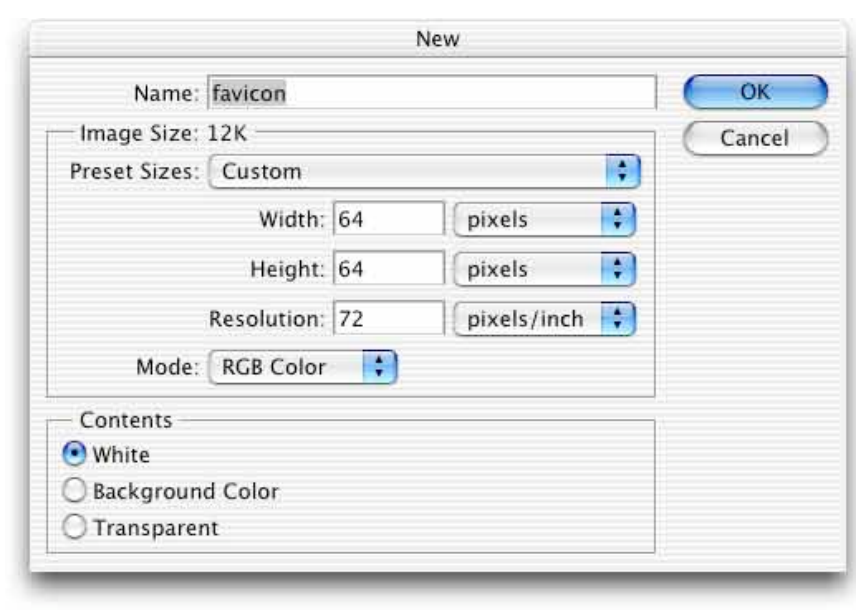

Figure 2

**Step 2: Designing the Icon** Design the icon in Photoshop and keep in mind that the final artwork will be reduced to a tiny 16x16 pixel image. The normal rules of good logo design apply so don't rely on elements such as fine details, smooth gradients, or small type.

# **Step 3: Sizing the Icon**

When you think the design is ready, save a copy of the 64x64 pixel file and then select **Image>Image Size...** to scale the image to 16x16 pixels as seen in Figure 3. If you don't like the icon design at the smaller size just undo the Image Size command, change the design, and redo **Step 3** until you're satisfied.

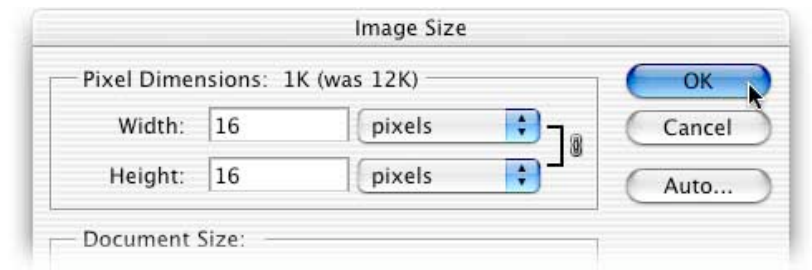

### Figure 3

#### **Step 4: Saving the Icon**

When you're happy with the icon at 16x16 pixels select **File>Save As...** to use the Windows Icon (ICO) file format Photoshop plugin you downloaded from Telegraphics. Name the file **favicon.ico**, choose **Windows**<br>**Icon (ICO)** from the Format pulldown menu, and save the file in a convenient place. You've created the file and now you need to add it to your web site with the following steps.

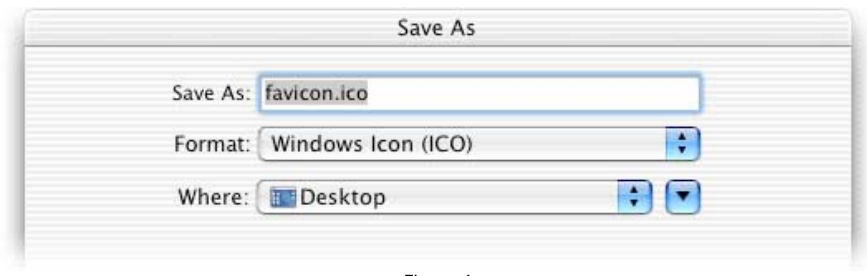

### Figure 4

### **Step 5: Uploading the Icon**

Now add the **favicon.ico** file to the root folder (top level) of your GoLive Site window as seen below and upload it to your web server.

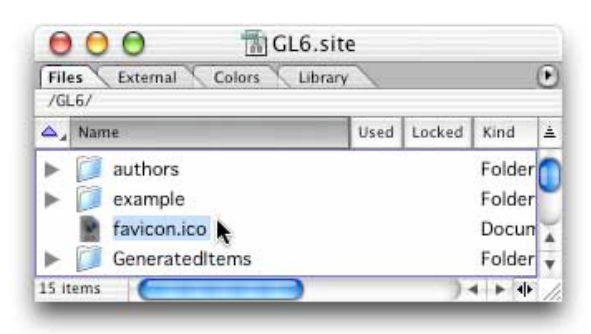

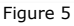

## **Step 6 (optional): Linking to favicon.ico File**

Different web browsers support favicons differently and some browsers benefit from a direct link in the HTML source code to the favicon.ico file. You could add this link by hand in each page but that's so tedious that I recommend using **Edit>Find...** instead. If you're not familiar with Find and Replace or concerned you<br>might make a mistake, you should make a backup of your site before completing this step.

The end result of this find and replace will be adding this code to the head section of every page in the site:

<link rel="SHORTCUT ICON" href="/favicon.ico">

Search for something in the head section that's likely to be in every page and replace it with the contents of<br>the find field combined with the code above. In the **Files from** menu choose the site you're working on to<br>affe look similar to the one shown below in Figure 6. When you're ready to proceed just click the **Replace All** button.

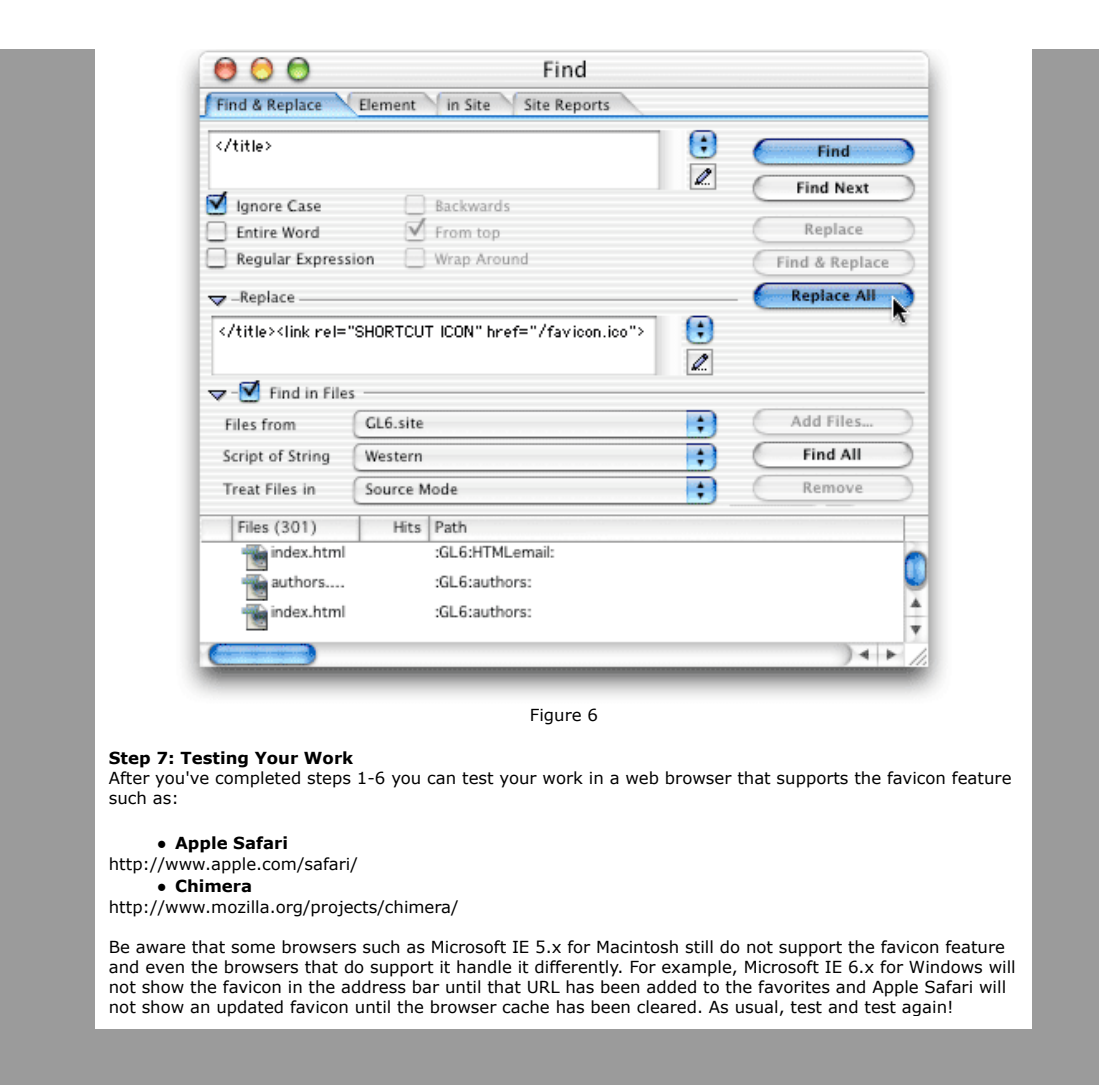

Home | Free Chapter | Example Files | Tips | Extensions | Links | Authors | GoLive 5 | Search Contact the authors via email: authors@golivein24.com